### **Инструкция для получения актуальной выписки ЕГРН на сайте ГОСУСЛУГИ в электронном виде.**

#### **Подготовлено Председателем Товарищества СНТ "Москворецкий садовод" Пыловым С.А.**

- 1. Зайти на сайт Госуслуги по адресу: [https://www.gosuslugi.ru](https://www.gosuslugi.ru/)
- 2. Ввести свой логин и пароль для входа.
- 3. Перейти по ссылке [https://www.gosuslugi.ru/600359/1/form?\\_=1682364071854](https://www.gosuslugi.ru/600359/1/form?_=1682364071854)
- 4. Нажать кнопку **Начать**

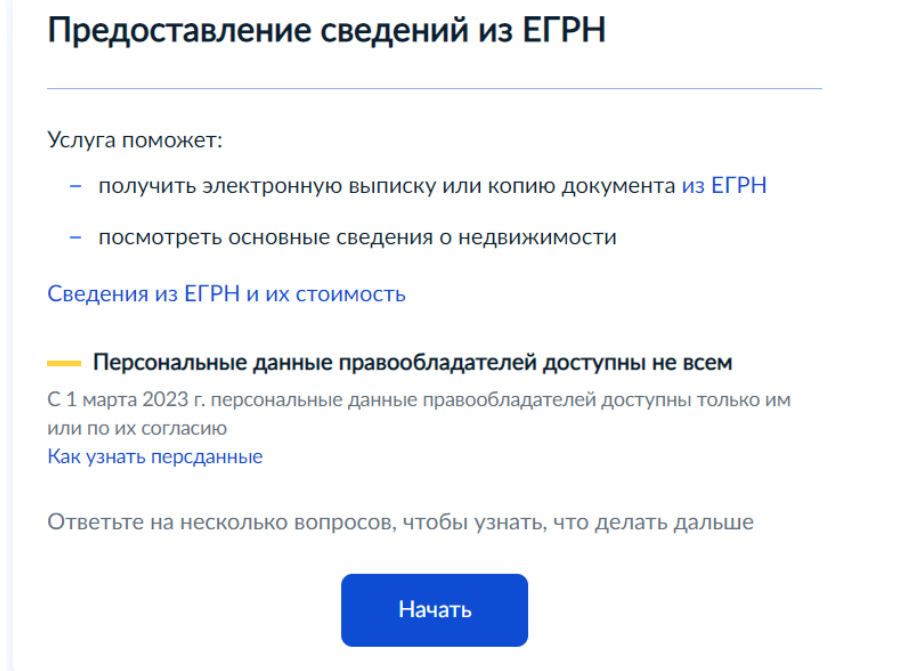

5. Нажать кнопку – **Получить онлайн-выписку (Бесплатно без планов и схем)**

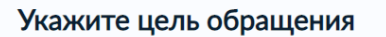

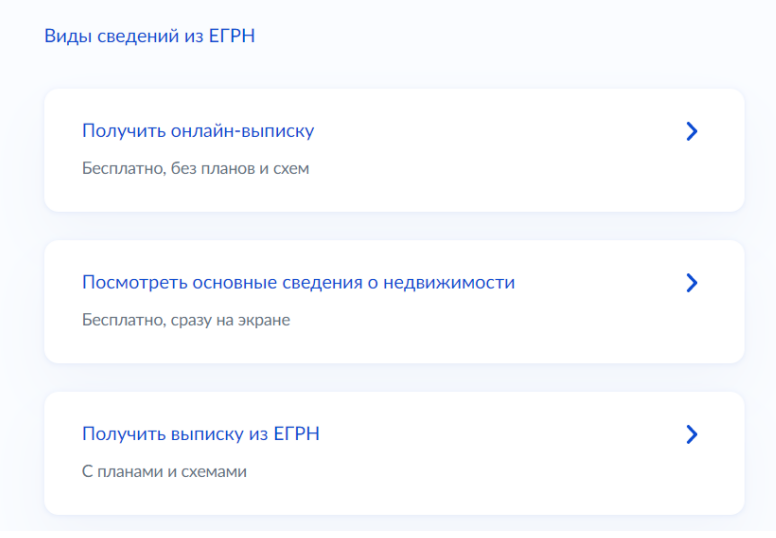

6. Проверить ваши паспортные данные, далее - номер телефона, далее - электронную почту

### 7. Выбрать объект недвижимости - **земельный участок.**

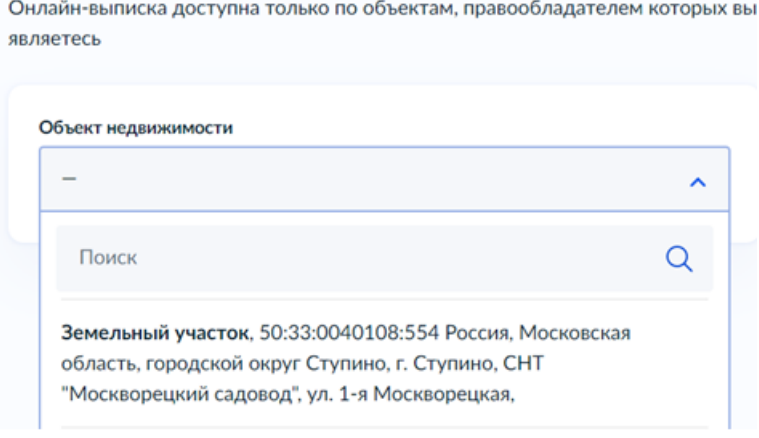

8. В течение 5 минут на основной странице сайта Госуслуги, нужно перейти по данной заявке – Получение онлайн-выписки

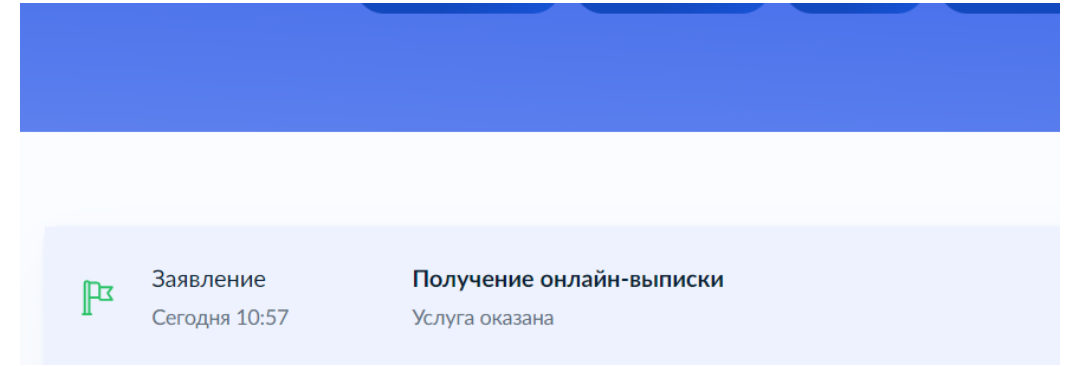

### 9. В данной заявке будет 2 файла

- 1. Файл выписки ЕГРН (Онлайн Выписка земельный участок)
- 2. Файл цифровой подписи

Онлайн-выписка земельный участок | 0.1 Мб

#### Росреестр

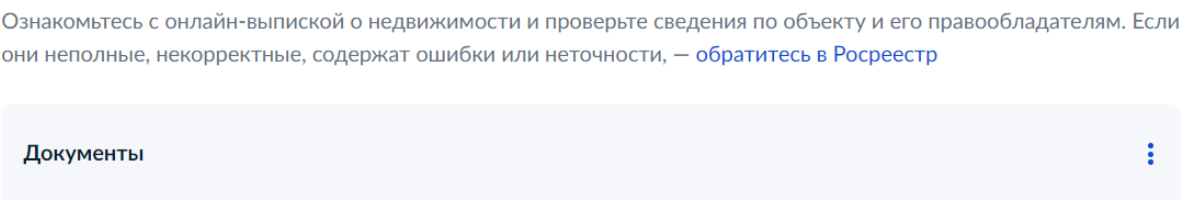

Скачать :

Файлы xml и sig Подробнее

10. Передать файл выписки ЕГРН Председателю товарищества: отправив на WhatsApp, Telegram или отправить его на п/я [info@moskvosad.ru,](mailto:info@moskvosad.ru) **либо подложить его и загрузить самостоятельно через личный кабинет на сайте [https://moskvosad.ru](https://moskvosad.ru/)**

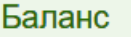

Документы

Профиль

W

5

# Документы

## Файлы пользователя

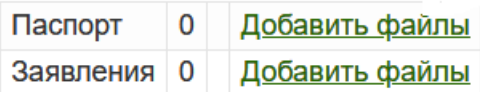

# Файлы участка

Выписка ЕГРН 0 Добавить файлы